September 19

## **AUTO-FOLDERING**

You can have accepted messages moved automatically to ICONDESK folders based on userdefined criteria. The rule can be in one or more of the following fields: From, To, CC, Subject, Importance, Sensitivity, and Reply To.

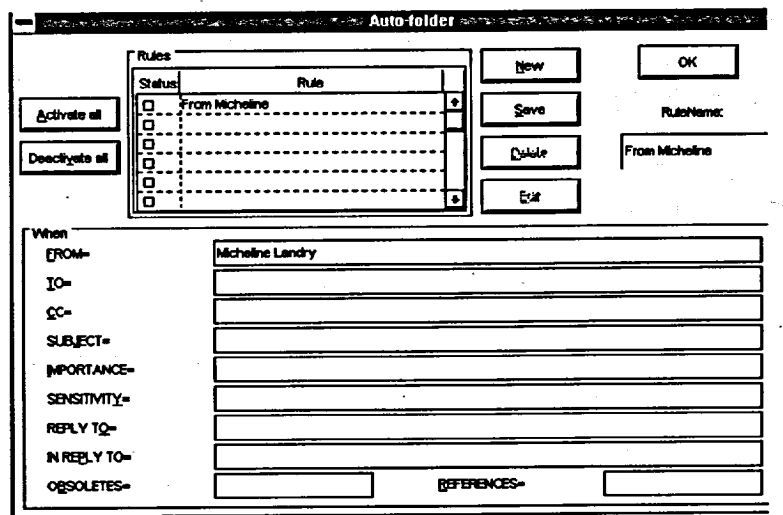

## **Method**

To setup Auto-foldering conditions:

- 1. Select OPTIONS from the Mail Manager Menu Bar.
- 2. Click on PROFILING, followed by MAIL.
- 3. Click on the AUTO-FOLDER command button.
- 4. Type in a RULE name.
- 5. Click on the NEW command button.
- 6. Select a WHEN condition from the fields available.
- 7. Select a destination folder by typing the name of the folder in the field labelled "INSERT MESSAGE IN".

 $\mathbf{E} = \mathbf{E} \times \mathbf{A}$ 

- 8. Click on the SAVE command button.
- 9. Activate the rule by clicking in the box to the left of the rule name and clicking on ACTIVATE ALL.
- 10. Click on OK.
- 11. Click on OK to dismiss the User Profiling window.
- 11. EXIT your ICONDESK session.